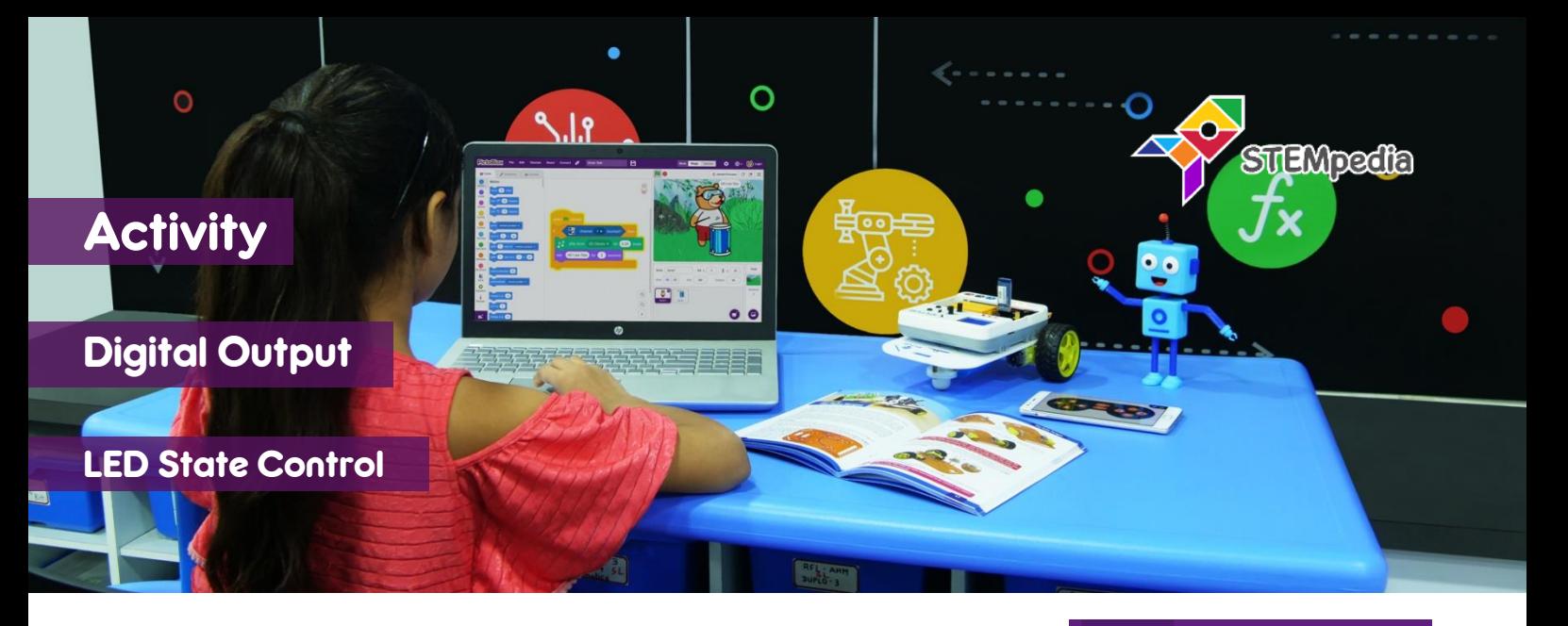

**Mode** 

**Stage** 

Upload

In this activity, you will learn how to control a LED in PictoBlox & make scripts for LED blinking and LED control using space key.

## STEP-BY-STEP

- **1.** Open PictoBlox and start a new program.
- **2.** Connect evive to your computer. In PictoBlox, go to the menu and click on the Boards and select **evive**.
- **3.** Once you've selected the board, click on the Connect tab and connect the board.

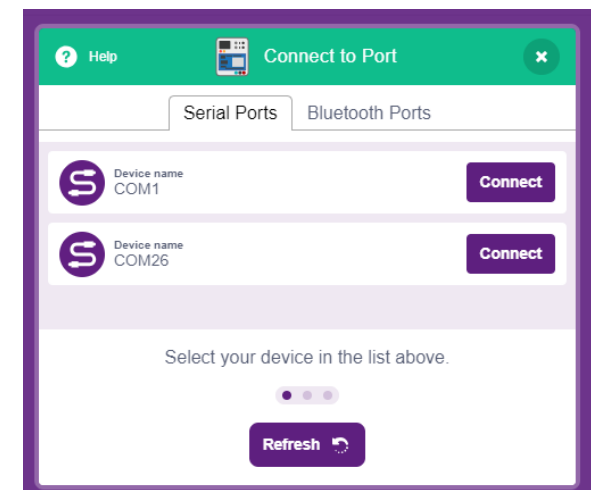

- **4.** Click on **Upload Firmware** button. Once you successfully uploaded the firmware you will see evive logo on evive display.
- **5. LED blinking**: For 1 second it will be ON and for 1 seconds it will be OFF. This will repeat forever. Make the script.
- **6.** Click on the green flag to blink the LED.
- **7. Controlling LED using space button**: In this activity we will control the Pin 13 LED using space key. Make the script using ifelse blocks.
- **8.** Click on the green flag to control the LED using space key.

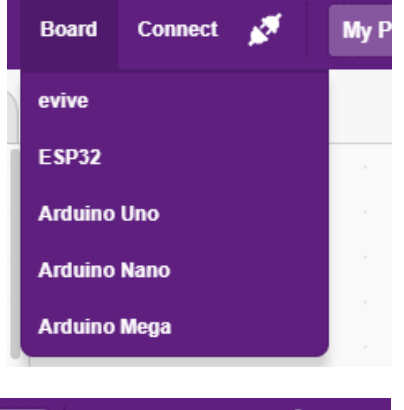

⊕⊶

 $\Box$  $\Box$  Login

56

岔

**+** Upload Firmware

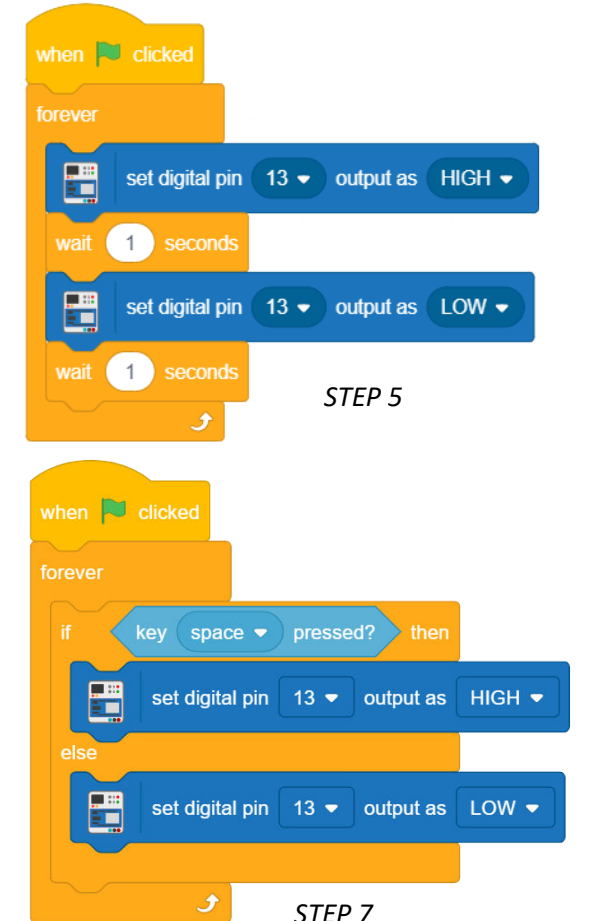